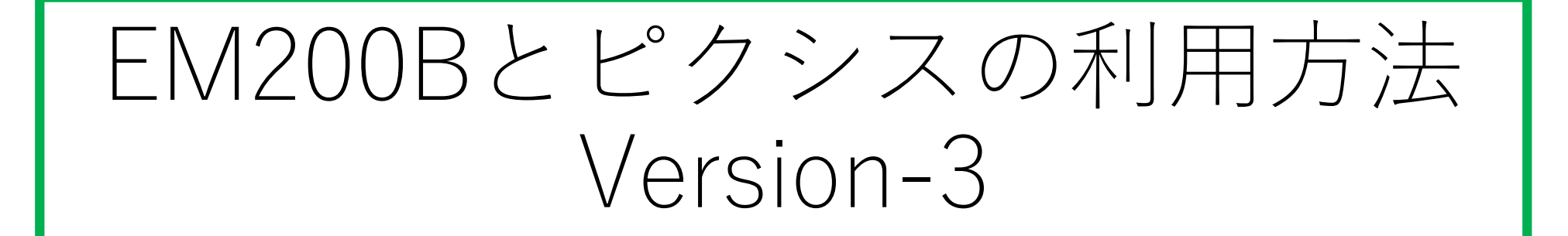

# 2021.02.17

### **Step-1 EM200の極軸合わせ**

Polemasterを使って極軸合わせを行う。

## **Step-2 ピクシスの初期設定**

- 1) 観測地の緯度経度設定 ①FUNCボタンを押しながらAボタンとBボタンを同時に押しシステムメニューに入る ⇒ Site Select ②上下ボタンを押し「観測地の登録(Site Edit)」を選びBボタン(決定ボタン)を押す ⇒ Site Edit ③緯度の入力画面が表示される ⇒ 入力後Bボタンを押す ⇒ Longtude 例:135°45′ ④経度の入力画面が表示される ⇒ 入力後Bボタンを押す ⇒ Latitude 例:N45°32′ ⑤国際標準時と現地時間の時差の入力画面が表示される ⇒入力後Bボタンを押す ⇒ Time offset  $+09$ ⑥登録名称の入力画面が表示される。 英文字で3文字のみ
	- ⇒ KAS (例: 春日部)

#### **Step-3 望遠鏡の向きとピクシス内部の位置情報を合わせる**

- 1)基準星を決める。 例:アルタイル、カペラ、シリウス、デネブ、ベガ、ベテルギウス
- 2)基準星(例:シリウス)を望遠鏡の視野、なるべく中央に入れる
- 3)FUNCボタンを押しながらBボタンを押す。 ⇒ オプジェクトメニュー入る。
	- ① SelectObject ⇒ Bボタンを押す
	- ② Select Type
		- Messier ⇒ **上下ボタンを使って「Star List」を選び、Bボタンを押す。 内蔵の基準星からシリウスを選択する。**
- **4)最後の設定を行う ⇒ 望遠鏡が向きとピクシス内部の位置情報の合致** Sync + Bボタン ⇒ オブジェクトメニューに戻る。

## **ここまでは出来た!! 2月13日**

### **ASIAIRとの接続 ー 自動導入方法**

**望遠鏡の向きとピクシス内部の位置情報を合わせる 「SYNC」した後**

**Step-1 ASIairのスイッチをオンにする**

1) コーディネートモード ①FUNCボタンを押しながら上もしくは下ボタンを押す

②コーディネートモード 現在望遠鏡が向いている座標軸が表示される。 例: RA 18h04 ,3 赤経座標 Dec – 47°55′赤緯座標

**2) PlateSolvingを行う ⇒ Asiaairの「Sync]をポチッとする (※これで同期が完了するはず) ⇒ これが出来なかった(2月13日)**

3) Asiairより任意の天体に導入する。